# Attendee Por

- [Add events to a](#page-1-0) portal
- [Add breakout sessions t](#page-3-0)o a portal
- [Auto-fields for event details](#page-4-0) on a portal
- [Have viewers register for individual ev](#page-7-0)ents on a portal
- [Sort events and breakout sessions](#page-9-0) into categories

## <span id="page-1-0"></span>Add events to a portal

With a portal, viewers can register one time and attend any of the events on the portal. After you select a portal layout, start adding events (segments) to your portal from the Manage Segments tab. You can include Live, Simulated Live, and On-Demand (replay) events and include a description for each event you add.

**Note:** An event can be linked to only one portal at a time. If you want to add an event that is used on another portal, go to that portal and remove the event first.

#### **To add events to a portal:**

- 1. Sign in to the Webcast Admin portal and edit the portal.
- 2. On the left panel, click the **Manage Segments** tab.
- 3. At the top right of the tab, click **Add Segments**.

The page lists events that are not linked to other portals.

4. Select the events you want to include and then click **Select Events and Folders**.

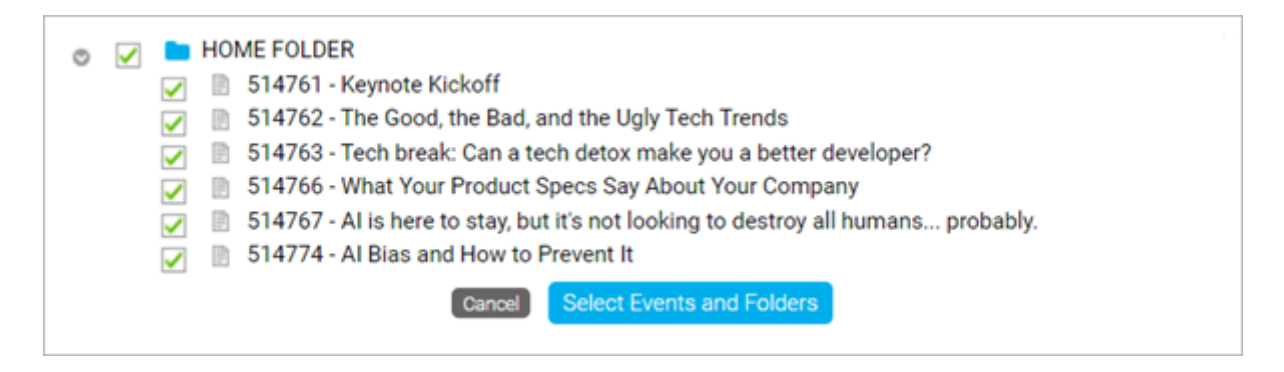

The selected events display on the Manage Segments tab under Linked Segments.

5. Click the eitbutton next to an event to add a description. The desc under the title of the event on the portal. After addi*Sg vædescript* Changes.

6. Clic Save and Contint oesave the events to the portal.

Once you've added events, soy to uthosem into categorodibis de or restrict acce them.

#### <span id="page-3-0"></span>Add breakout sessions to a portal

Engage your viewers and allow viewers to attend breakout sessions page. After you select a portal layout, you can start adding breakou your portal from the Manage Segments tab and link them to any mee including GlobalMeet Collaboration, Zoom, Microsoft Teams, and mo display in the list of events on your portal.

Note: Viewers can access your meeting room link before the schedule Ensure that your meeting has security features, such as a waiting room, guests from joining early. Or, you can hide the View Now button afte breakout session.

To add a breakout session:

- 1.Sign in to the Webcast Admin portal and edit the portal.
- 2. On the left panel, cMiachkatchee Segments ab.
- 3. At the top right of the Aad b, Bcneak out
- 4. Enter a name for the session and your meeting link, schedule the optionally add a description.

5. Clic Save Changes save the session. The we can continue save changes to the portal.

Once you've added the sessions it ytchue mainto categories

#### <span id="page-4-0"></span>Auto-fields for event details on a portal

Jump touto-field Refet@ustomization Example

The portal agenda displays specific details about sagment thus as think fields that is, placeholders or variables - to pull in specific details about that the agenda includes the date, title, and description for the event, w Calendar buttons.

To customize the details displayed, go to the Portal Layout tab and selectustom. This opens the Content Editor, where you can add and apply steller fields as well as include text, images, and other elements. Available below the edit area.

ImportantSegment formatting sets the content displayed for every ev images that you would like repeated with each segment block.

#### Auto-field reference

The format of an auto-field is  $\_$ AUTOFIELD $\_$  (the auto-field with ty after).

The following table explains the available auto-fields and the text the

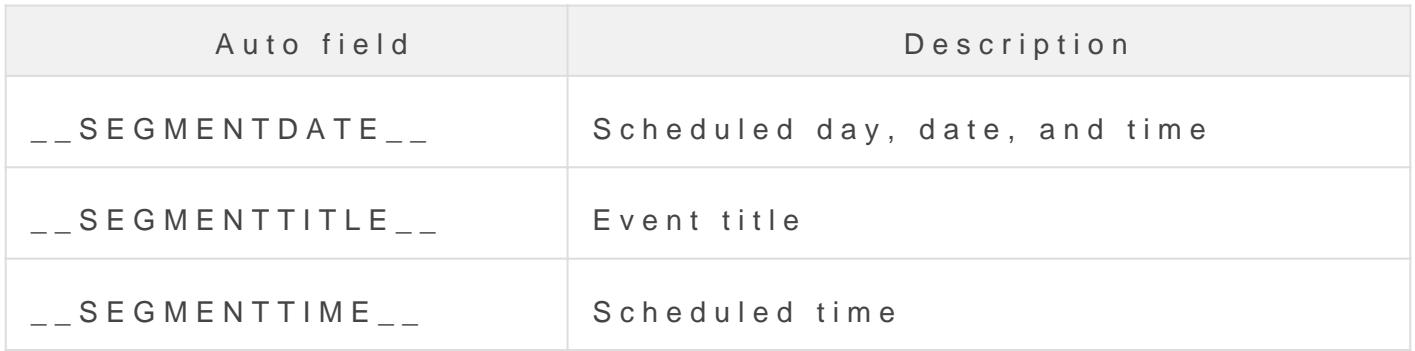

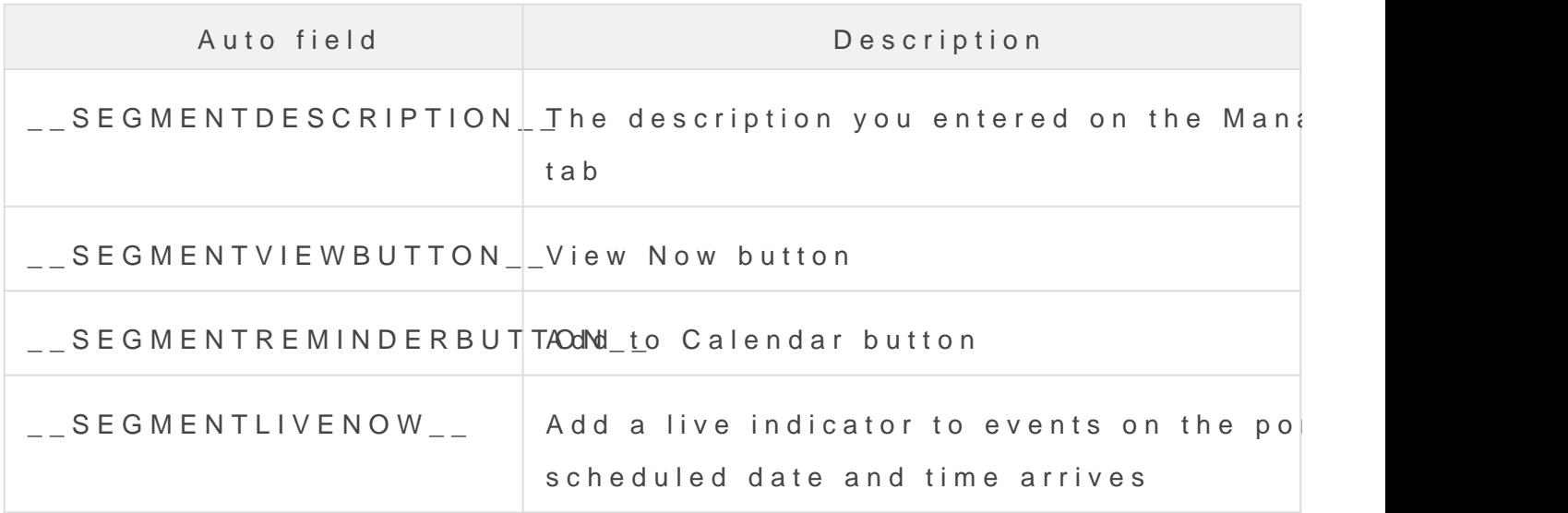

#### Per-event registration

If you are using per-event registration, you can add event registrati page. This lets visitors register for the portal and specific events at information, Have viewers register for individual events on a portal

On the Registration tab, scroll to Customize Event Landing Page and Custom.

The following table explains the available auto-fields.

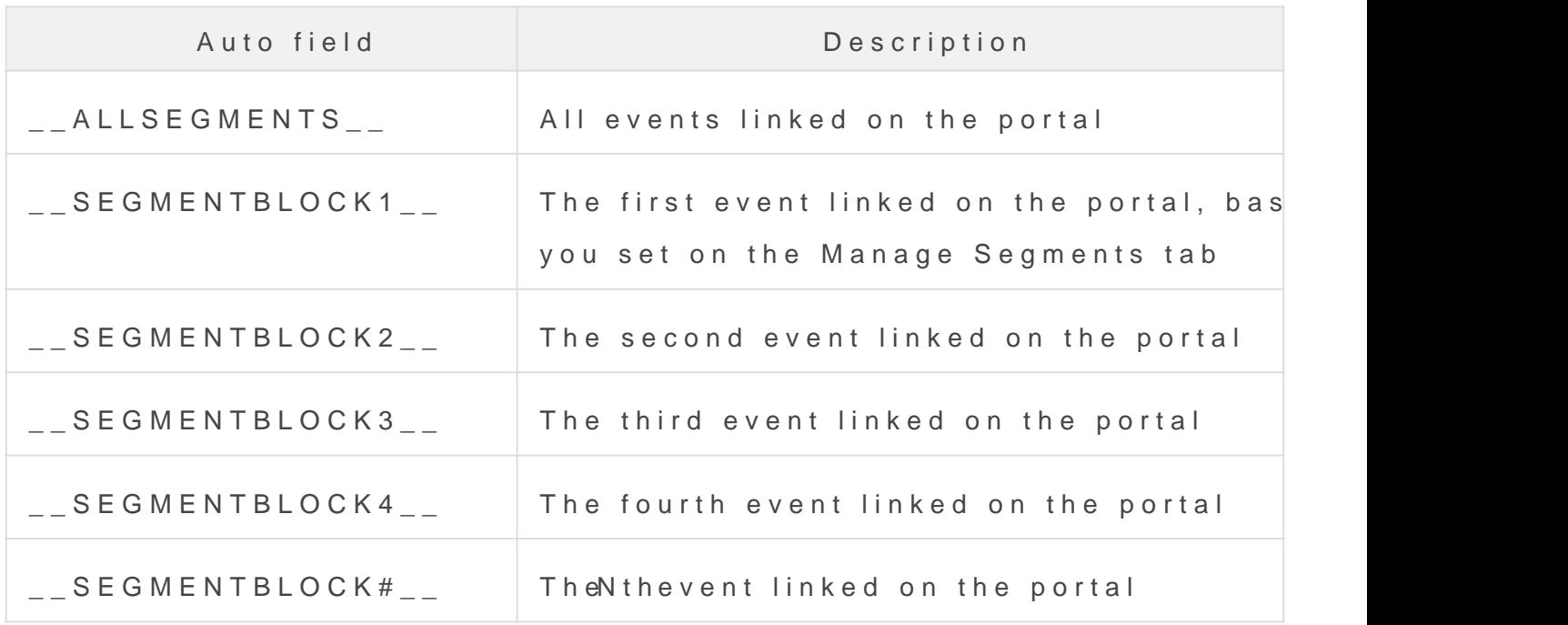

Customization example

This example adds text before the \_\_ SEGMENTTIME\_\_ auto-field to update the first line of each segment block. By default, text on the first line is smaller than other details. In the Content Editor, we selected the updated line and clicked the **Text Size (T)** button to increase the font size.

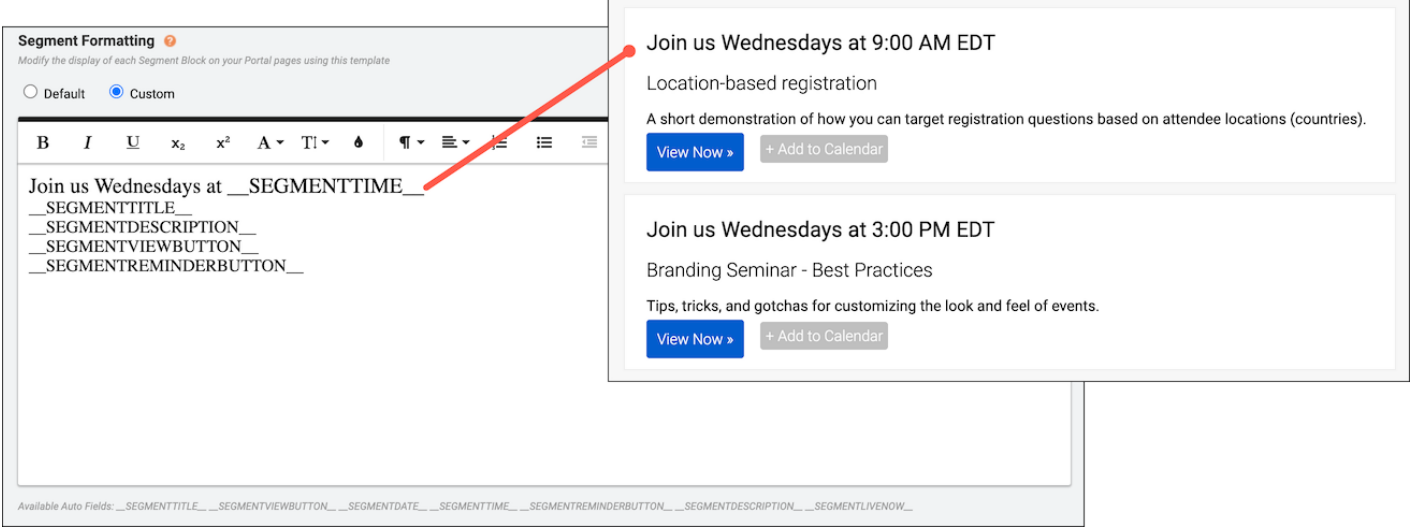

#### <span id="page-7-0"></span>Have viewers register for individual event

Available with Simple List and Custom portal layouts (on the Portal

With a portal, your viewers register one time and can attend any of the portal. If you want, you can add checkboxes to the portal agenda the events they plan to attend.

When a viewer enters a specific event from the portal, their registration and the integristration data in the integristration of the integristration of the integristration of the integristration of the integristration of t event's reports.

#### Enable registration checkboxes

On the Portal Layout ta Sbim pote bisotr Custom layout and select Checkbox on Registration

You can use the provided agenda format or scroll to SegmenQuotomat

#### What your viewers see

On the portal agenda, viewers initially see a list of events with chec event they plan to attend and the ention Selected Events is tered ever listed events at the top, followed by additional event they could reg

#### <span id="page-8-0"></span>Example code

Here is the coding from the previous example.

<div style="border:1px dotted #ccc; padding: 16px; margin-bottom:10px;"> <div s <div style="float:right; text-align:right;">\_\_SEGMENTVIEWBUTTON\_\_</div> <div style="clear:both; float:left;"><span style="font-size:12px;">\_\_SEGMENTDA <div style="float:left;"><span class="reminderButton" style="margin-left:6px;">\_  $\langle$  div  $\rangle$ 

To use this formatting:

- 1. On the Portal Layout tab, scroll to Segment FoCnuattimg and selec
- 2. At the right side of the ed/toro switch to code view.
- 3.Delete all the placeholder code.
- 4.Paste the example code.
- 5. Clic Save and Continue

#### <span id="page-9-0"></span>Sort events and breakout sessions into c

After yaudd evenas obreakout sesstions to portal, the portal automaticall their scheduled date and time. Depending on the portal layout you s your events with automatic grouping and sort events into tabs by bro categoriestracks you create.

## Select a layout

Before you categorize events and breakout sessions, you must selec

Sign in to the Webcast Admin portal and edit the portal.

To select a layout:

1. On the left panel, cPlicark at the ayout ab.

- 2. Unde Post-Registration Agenda Display, Cspetlieconts the:
	- Tabs layout to sort events into broadcast date tabs.
	- Accordion abstable of Contenostrack sayout to sort events into custom categories.

Note: Simple List and Custom layouts do not support automatic group

3. Clic Save and Continue

#### Sort with broadcast date tabs

If your conference takes place over several days, you can automatic with their scheduled date. If the date of an event or breakout session automatically sorted into the correct date tab on the portal.

To sort events and breakout sessions into tabs by date:

- 1. On the left paneManaight the menttab.
- 2. On the Manage Segments Maabn, a gle coRategories
- 3. On the Manage Categories window, under Automat Boro Cardocuapsith datsee tabs and then cSi ake

4. Then on the Manage Segment Save, and continue

## Sort with custom categories

Create your own custom categories to separate different conference This is an example of a portal with a Tab layout and events sorted i To sort events and breakout sessions into custom categories:

1. On the left panel, dMiacrkatchee Segmenttasb.

- 2. On the Manage Segments Maan, agle colategories
- 3. On the Manage Categories window, under AutomatNonGerouping, se
- 4. Click ew Categoraynd enter a Category ID and a Display Name for e categories.

The Category ID is used to assign events and breakout sessions Webcast Admin portal and does not display on the portal agenda Name is the title of the category that viewers see on the portal.

Note: Category IDs can't contain any spaces or special characters.

5. Once you've created your categeoaves, click

On the Manage Segments tab, a new Category column displays.

6. In the Category column, select a Category ID for each event and to assign them to categories.

Note: You must assign categories to all of your events and breakout to display on the portal.

7. After you've assigned your cateSgaovee and ICcockntinue